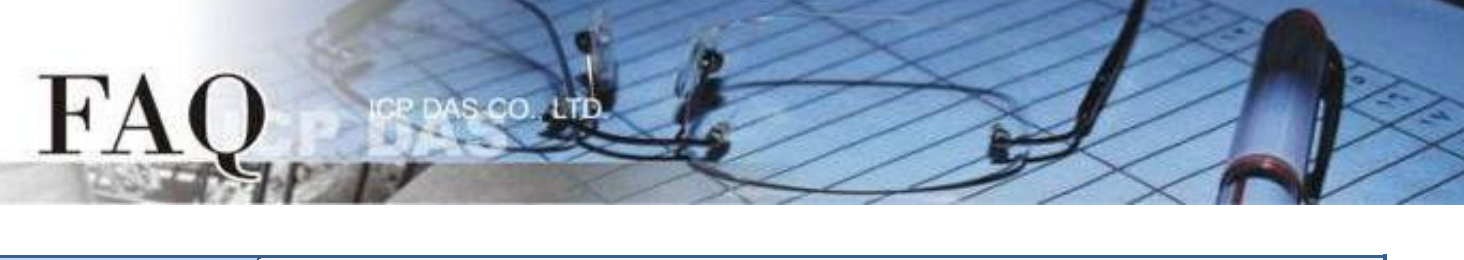

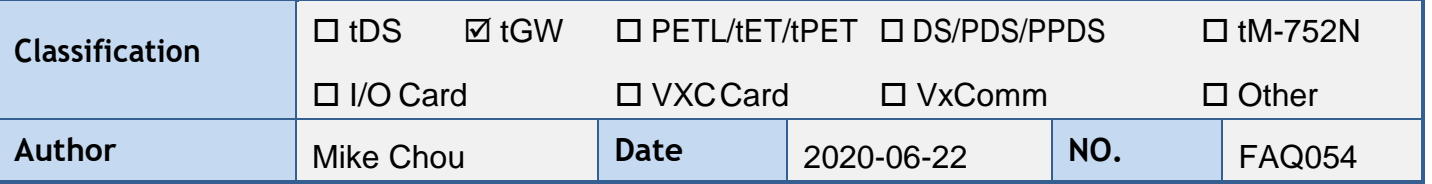

# **Q: How do I access multiple Modbus RTU Slave devices from a single Modbus RTU Master device?**

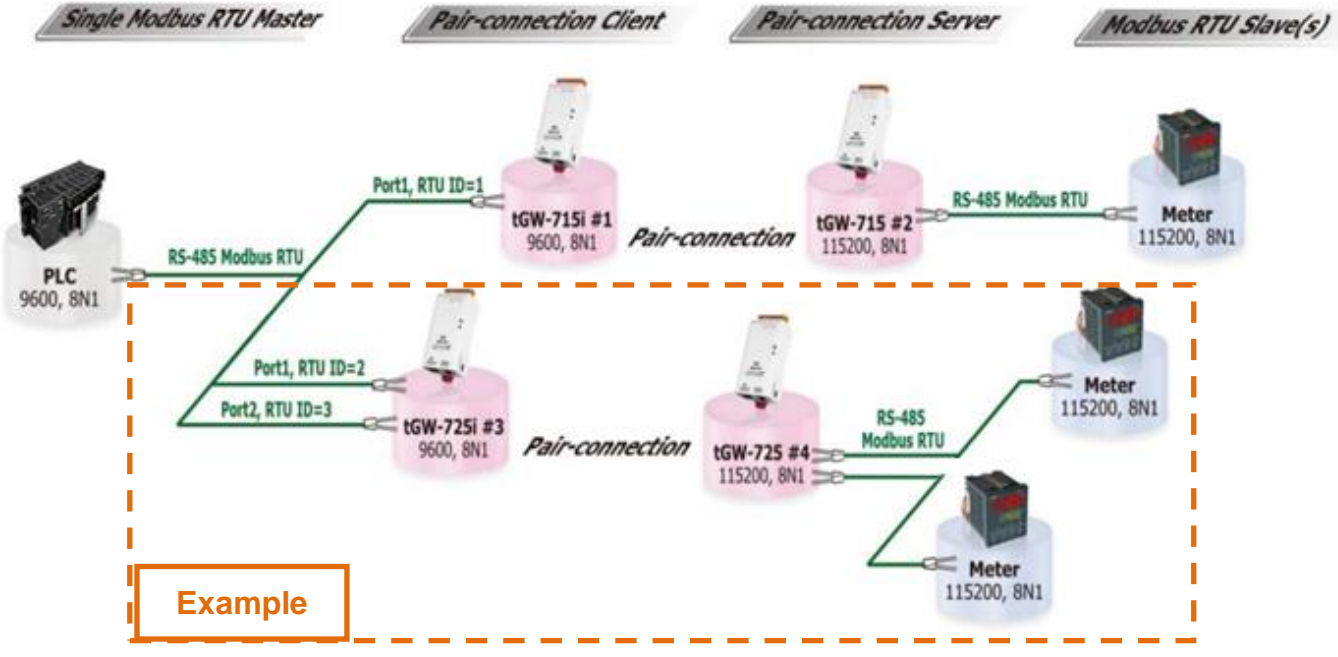

#### **A:**

By using pair-connection mode, the Modbus RTU master is then able to access a remote Modbus RTU slave device via the Ethernet. Currently, the pair-connection function only supports one-to-one connections. Consequently, multiple pair-connections are required in order to access multiple slave devices, and all the tGW-700 modules on the master side must be connected to the same RS-485 network as the master device.

The Virtual ID Range on the Modbus Settings for the tGW-700 can be used to access specific Modbus RTU slave devices within limit range. Any messages that have the wrong ID will be ignored by that tGW-700 module. For example, in the above figure, tGW-715i module #1 processes messages that contain ID 1, while tGW-725i module #3 processes messages that contain ID 2 and 3, and so on. Consequently, the remote slave device will only receive messages that contain its ID. This reduces Ethernet network traffic, and reduces the loading on the slave device.

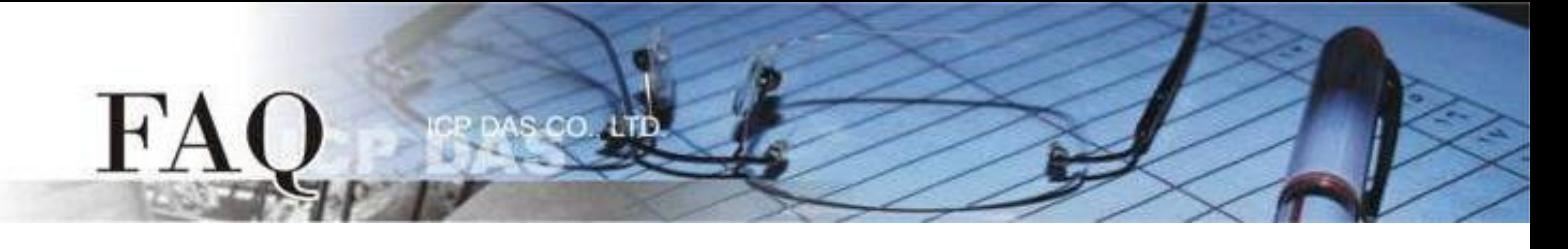

The following table shows both the Pair-connection settings and the Virtual ID Range mapping configuration for tGW-700 modules #1 to #4:

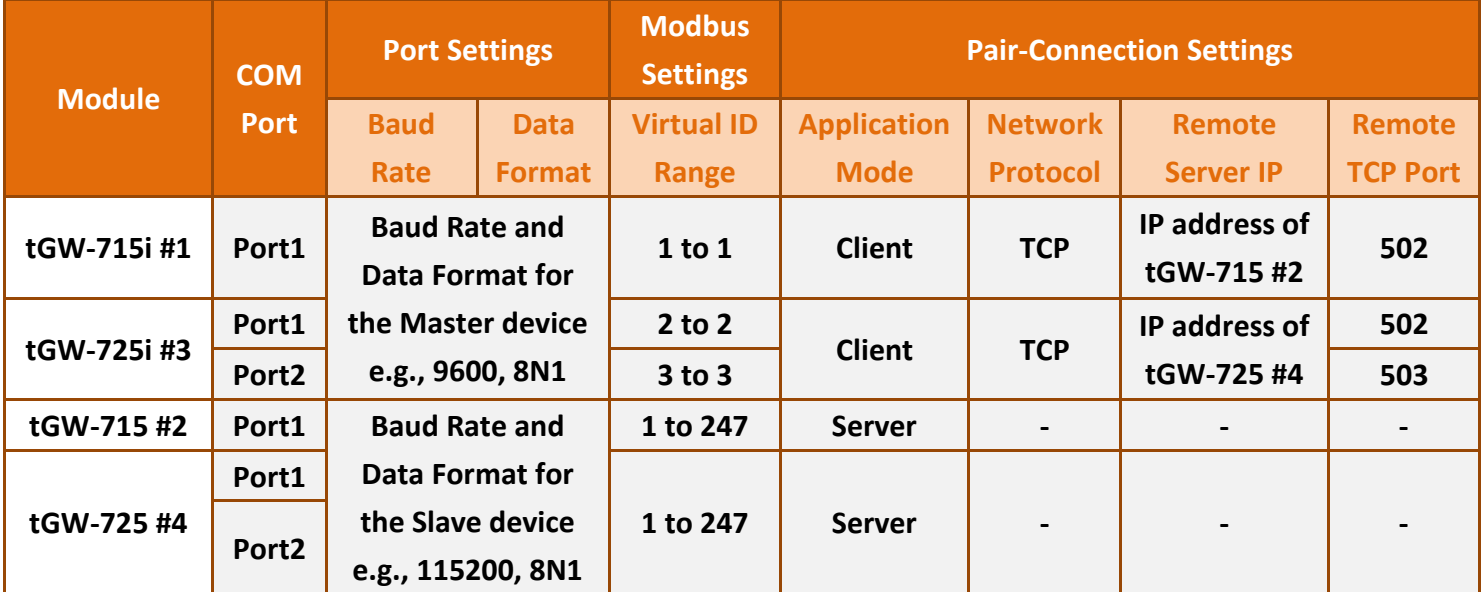

**Note: It is recommended that tGW-700i isolation models are used on the master side in this type of architecture to ensure stable operation of the hardware. If you are using the tGW-700 non-isolated models, please use DC power rather than PoE power.**

**Step 1:** Confirm that both the Ethernet connection and the tGW-700 series module are functioning correctly. For detailed information regarding how to install, configure and operate your tGW-700 series module, refer to the tGW-700 Quick Start Guide:

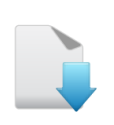

[Download the](https://www.icpdas.com/en/download/show.php?num=2376&nation=US&kind1=&model=&kw=tGW-700)  [Quick Start Guide](https://www.icpdas.com/en/download/show.php?num=2376&nation=US&kind1=&model=&kw=tGW-700)

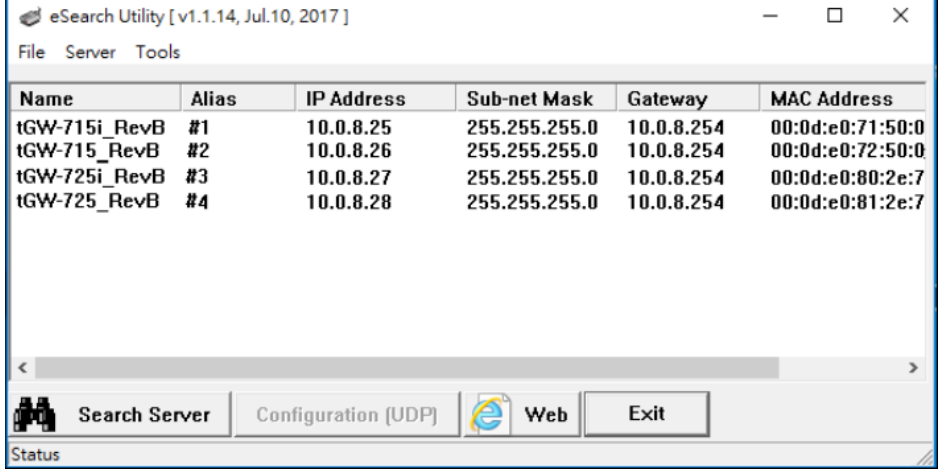

**The following example provides a detailed description where the tGW-725i module #3 and tGW-725 module #4 that are used.**

**Step 2:** Enter the URL for tGW-725i module #3 in the address bar of the browser to log in to the web configuration pages (use the default password "admin").

**Step 3:** Check that the firmware version for the module is v2.0.1 [Jan. 16, 2020] or later. Note that if your firmware version is earlier than v2.0.1 [Jan. 16, 2020], the firmware must first be updated to the latest version. For detailed information regarding the firmware update process, refer to the tGW700 firmware update documentation, which can be downloaded from:

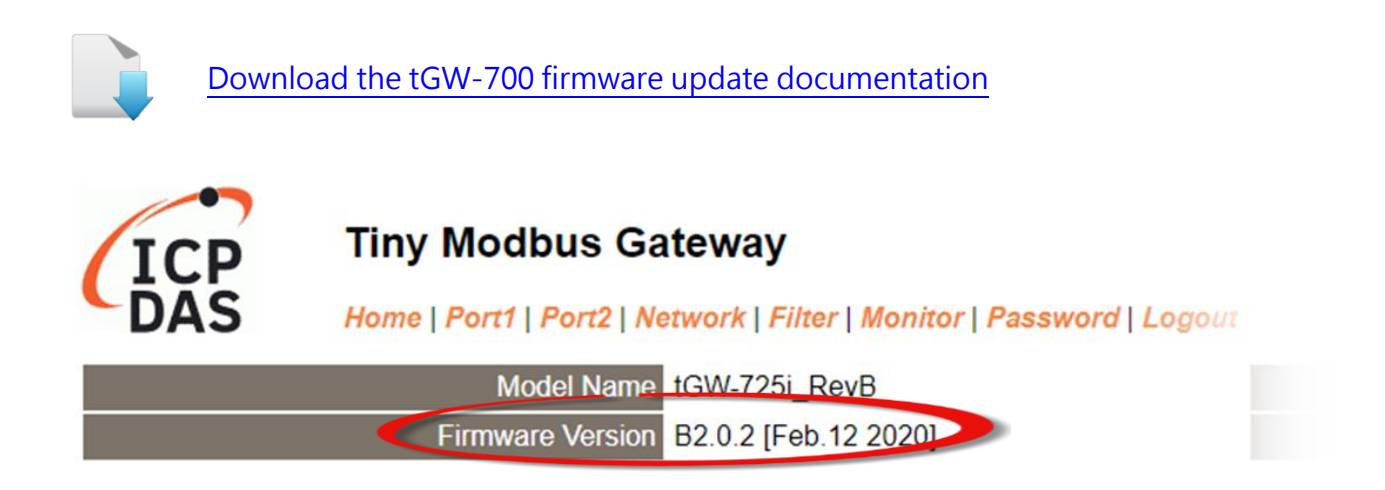

## **Configuring tGW-725i module #3 in Client Mode**

**Step 4:** Click the "Port1" tab to display the Port1 Settings page.

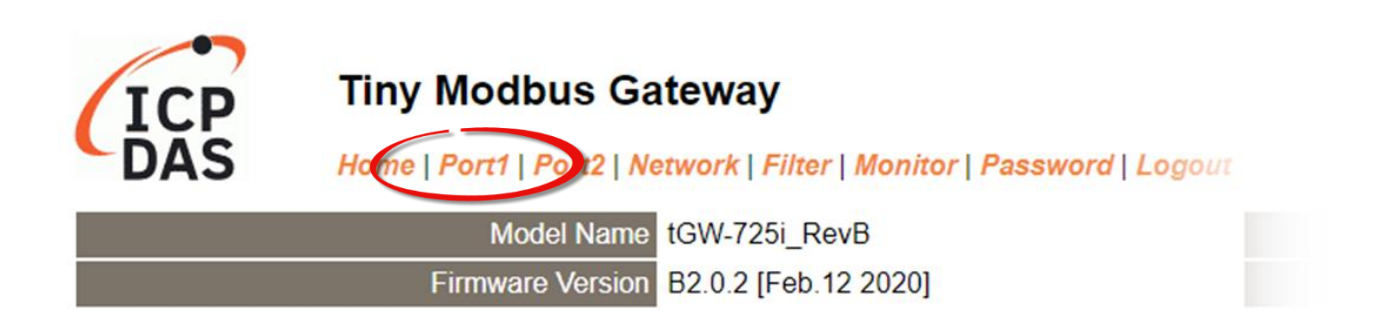

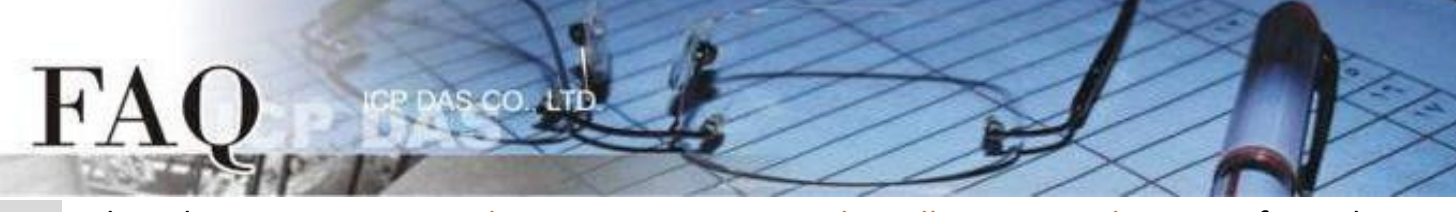

**Step 5:** Select the appropriate Baud Rate, Data Format and Modbus Protocol settings from the relevant drop down options depending on the model and type of module being used as the **Modbus RTU Master** device. The following is an example: Baud Rate (bps): 9600, Data Bits (bits): 8, Parity: None, Stop Bits (bits): 1 and Modbus Protocol: Modbus RTU.

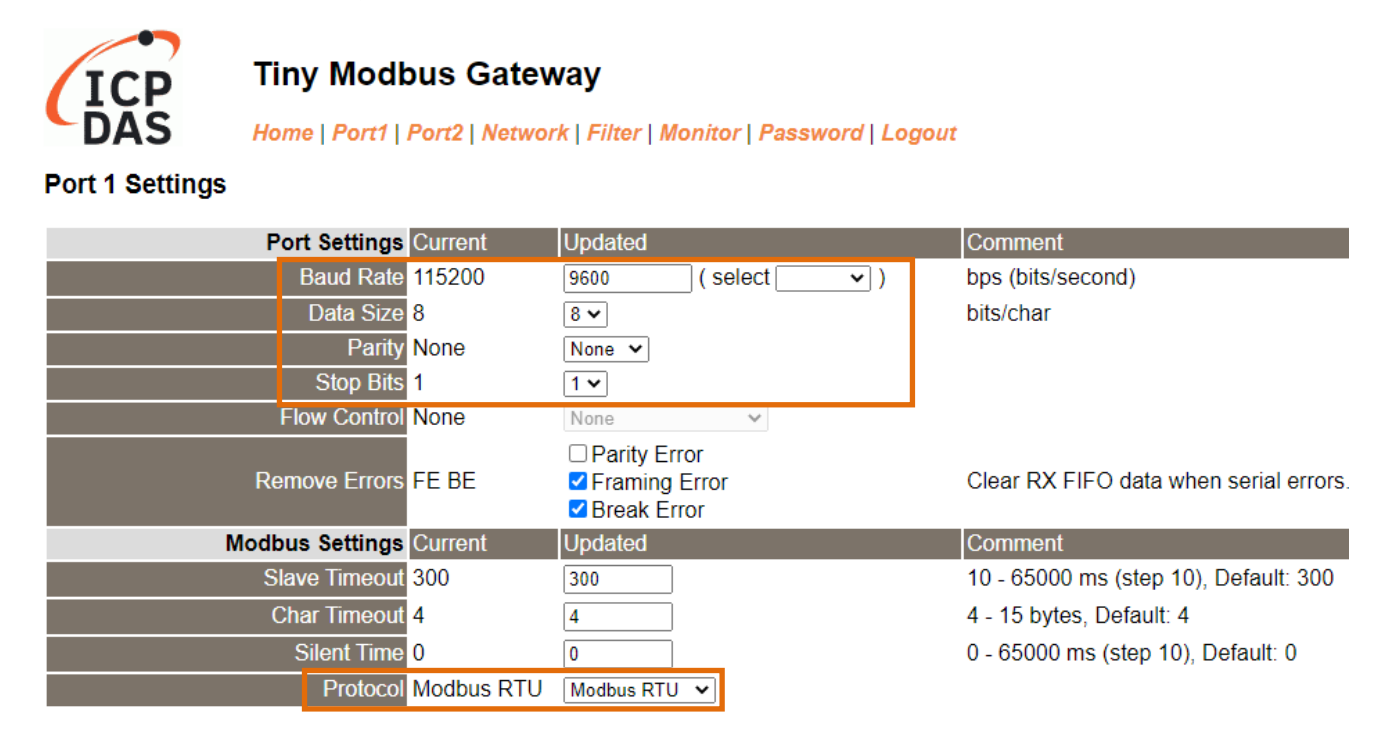

**Step 6:** In the Modbus Settings area for Port1, enter the Virtual ID Range setting. The following is an example: Virtual ID Range "2 to 2".

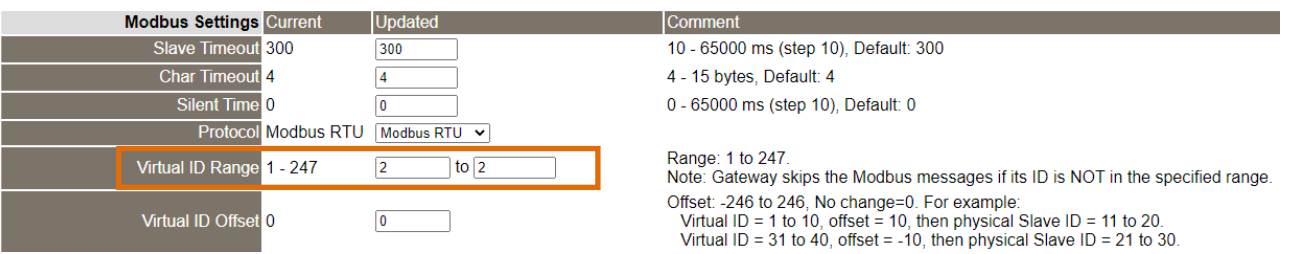

**Step 7:** In the Pair-connection Settings area for Port1, verify that the configuration details are same as those shown in the table below:

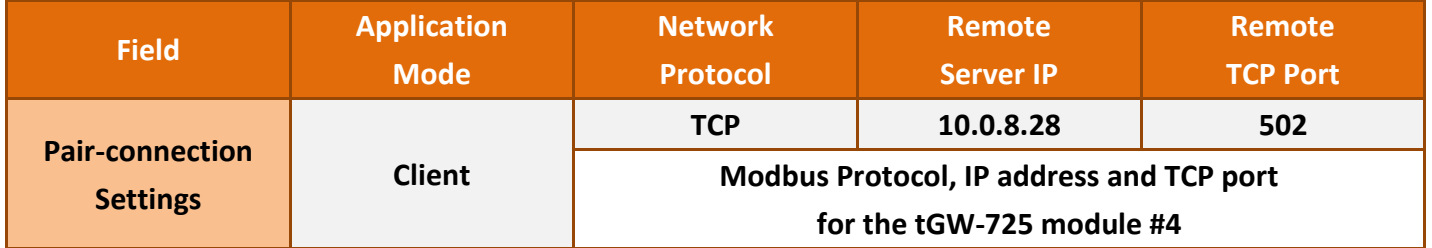

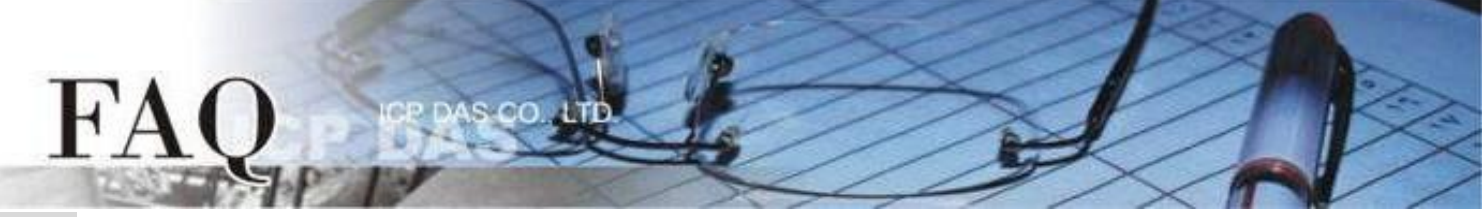

**Step 8:** Amend any details as required and then click the "Submit" button to complete the configuration.

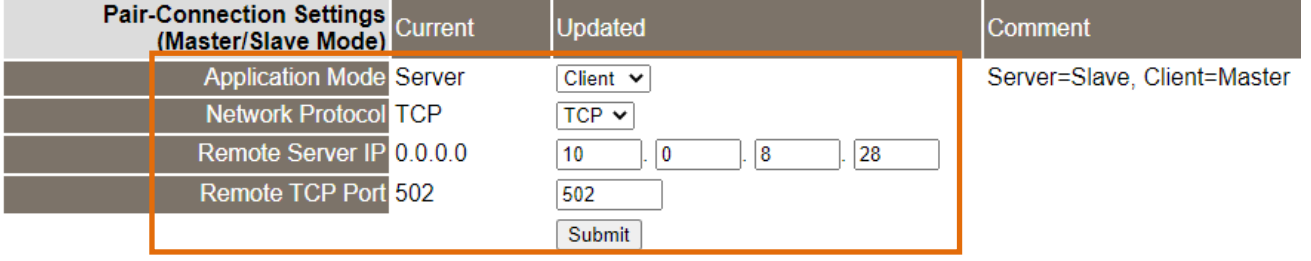

**Step 9:** Click the "Port2" tab to display the Port2 Settings page.

I

I

**Step 10:** Select the appropriate Baud Rate, Data Format and Modbus Protocol settings from the relevant drop down options depending on the model and type of module being used as the **Modbus RTU Master** device. The following is an example: Baud Rate (bps): 9600, Data Bits (bits): 8, Parity: None, Stop Bits (bits): 1 and Modbus Protocol: Modbus RTU.

※ Refer to **Steps 4 to 5** for an illustration of how to perform **Steps 9 to 10** of the procedure described above.

**Step 11:** In the Modbus Settings area for Port2, enter the Virtual ID Range setting. The following is an example: Virtual ID Range "3 to 3".

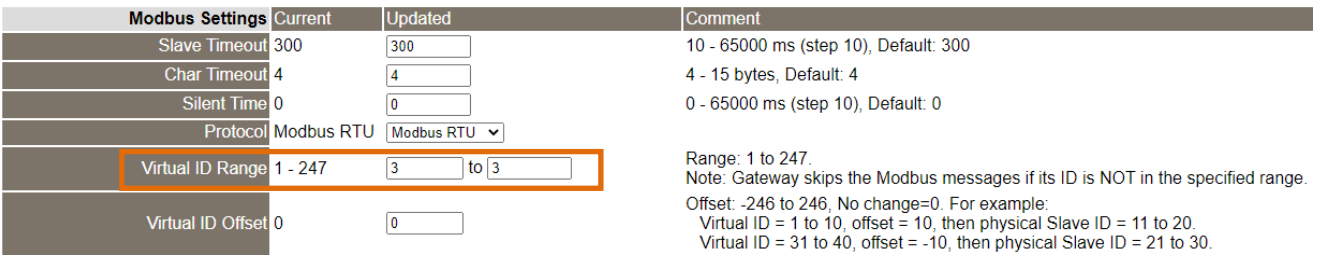

**Step 12:** In the Pair-connection settings area for Port2, verify that the configuration details are same as those shown in the table below:

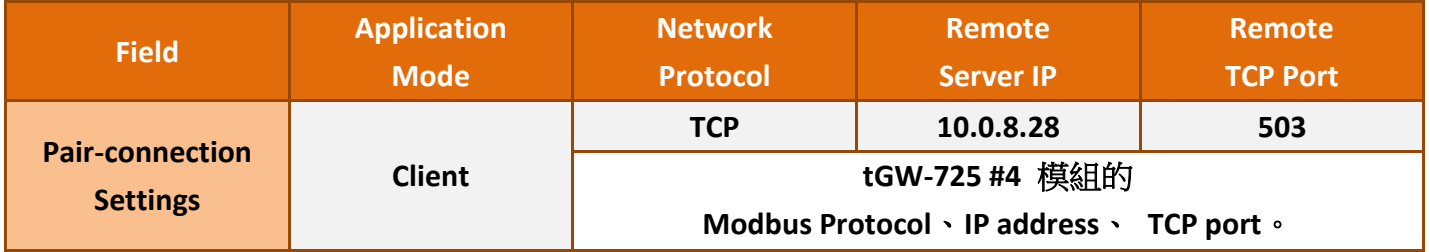

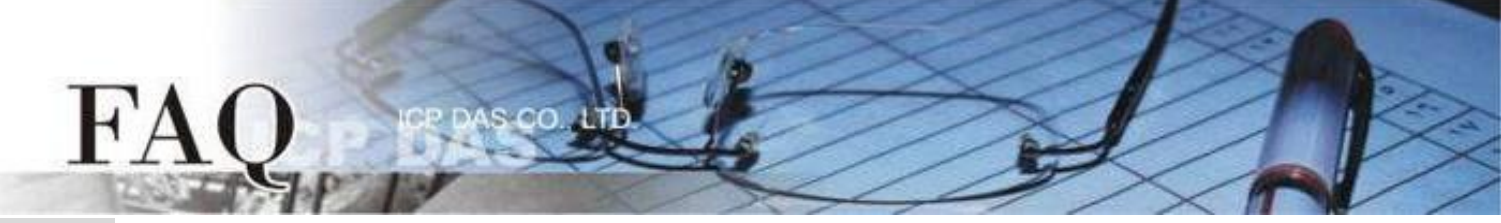

### **Step 13:** Click the "Submit" button to complete the configuration.

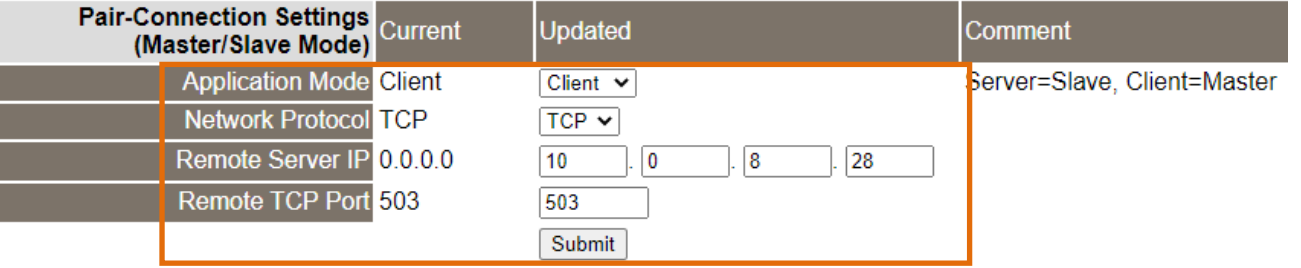

**Step 14:** Click the "Home" tab and confirm that the Pair-connection settings for Port1 and Port2 are correct.

**Current port settings:** 

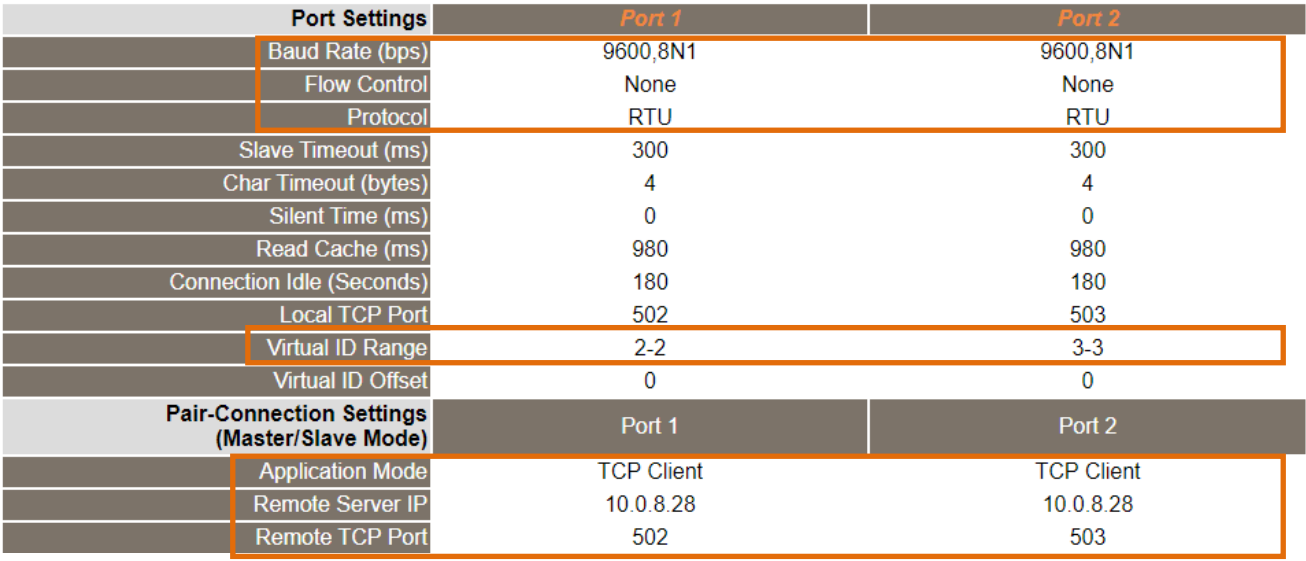

## **Configuring tGW-725 module #4 in Server Mode**

**Step 15:** Enter the URL for tGW-725 module #4 in the address bar of the browser to log in to the web configuration pages (use the default password "admin").

**Step 16:** Click the "Port1" tab to display the Port1 Settings page.

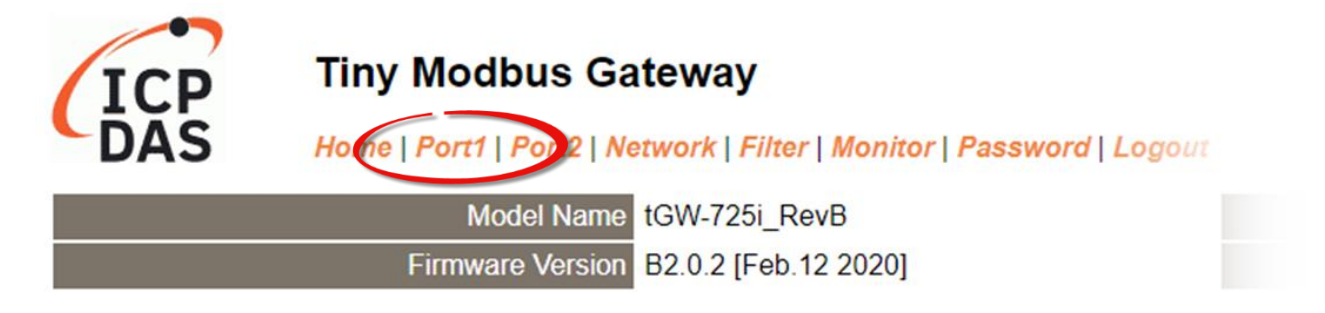

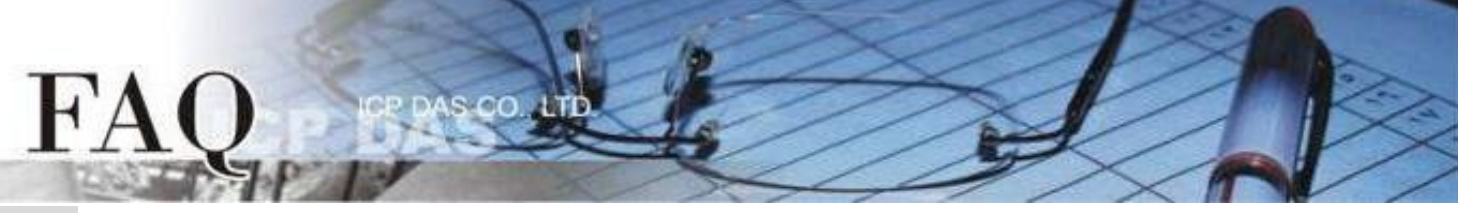

**Step 17:** Select the appropriate Baud Rate, Data Format and Modbus Protocol settings from the relevant drop down options depending on the model and type of module being used as the **Modbus RTU Slave device**. The following is an example: Baud Rate (bps): 115200, Data Bits (bits): 8, Parity: None, Stop Bits (bits): 1 and Modbus Protocol: Modbus RTU.

**Port 1 Settings** 

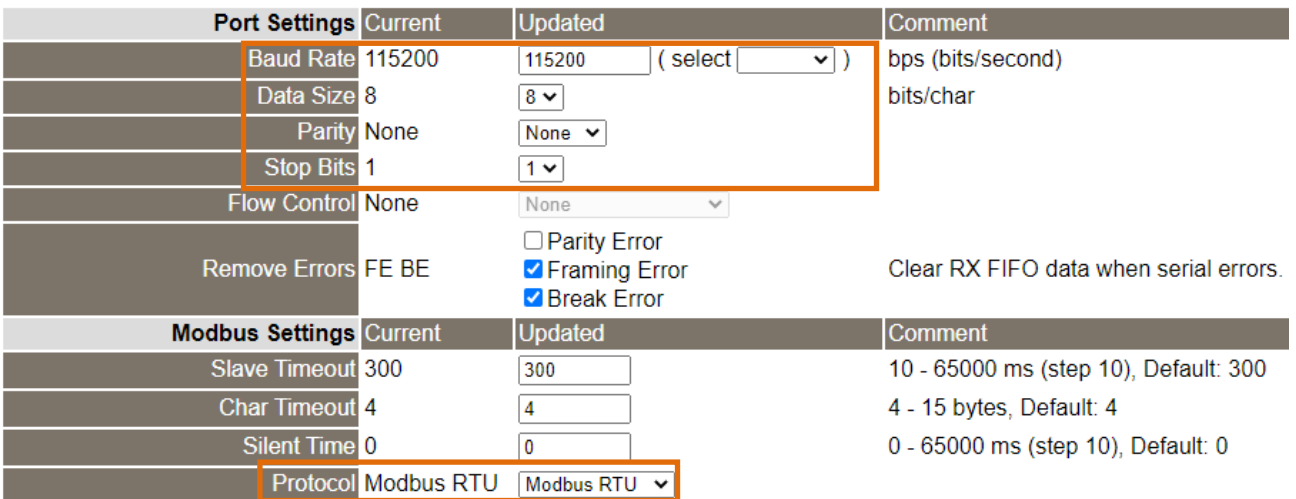

**Step 18:** In the Modbus Settings area for Port1, enter the Virtual ID Range setting. The following is an example: Virtual ID Range "1 to 247". (Default setting)

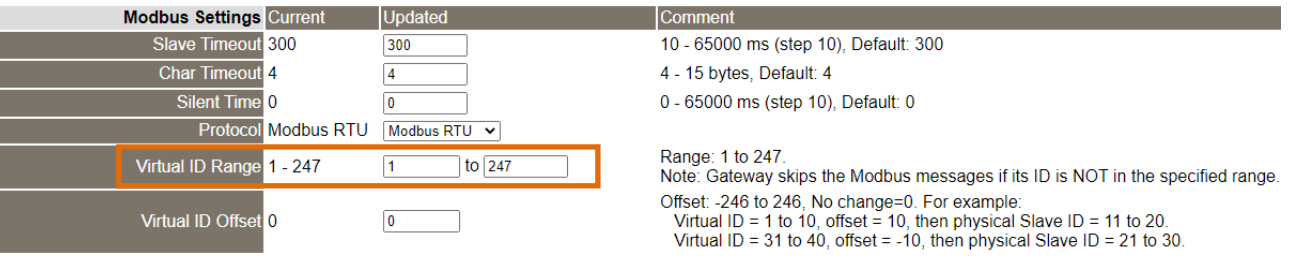

**Step 19:** In the Pair-connection Settings area for Port1, select "Server" from the "Application Mode" drop down options, and click the "Submit" button to complete the configuration.

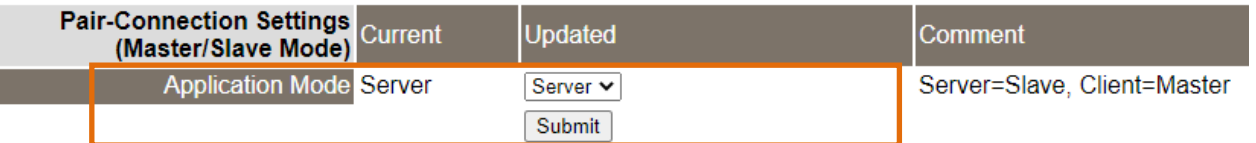

**Step 20:** Click the "Port2" tab to display the Port2 Settings page

**Step 21:** Select the appropriate Baud Rate, Data Format and Modbus Protocol settings from the relevant drop down options depending on the model and type of module being used as the **Modbus RTU Slave** device

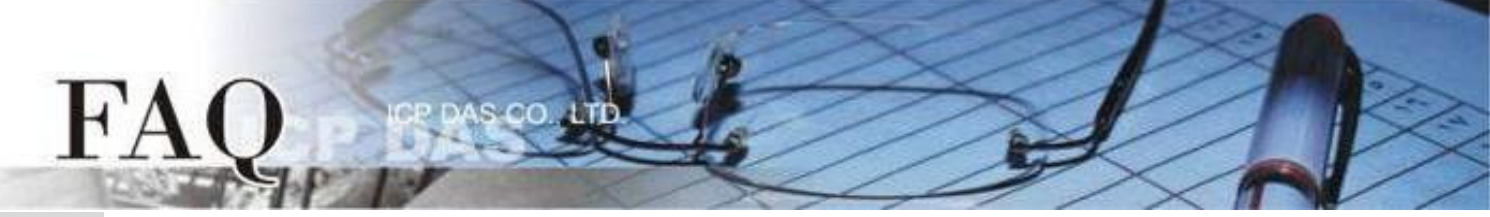

**Step 22:** In the Modbus Settings area for Port2, enter the Virtual ID Range setting. The following is an example: Virtual ID Range "1 to 247". (Default setting)

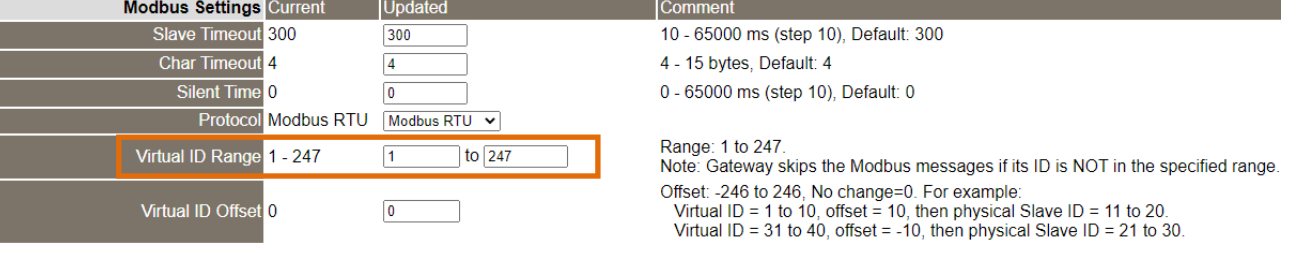

Step 23: In the Pair-connection Settings area for Port2, select "Server" from the "Application Mode" drop down options, and click the "Submit" button to complete the configuration.

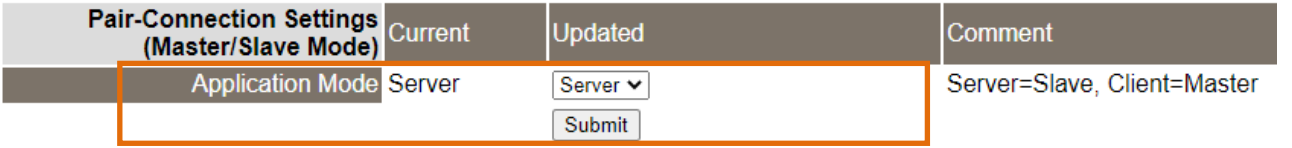

※ Refer to **Steps 16 to 19** for an illustration of how to perform **Steps 20 to 23** of the procedure described above.

**Step 24:** Click the "Home" tab to confirm that the pair-connection settings for Port1 and Port2 on tGW-725 module #4 are correct

**Current port settings:** 

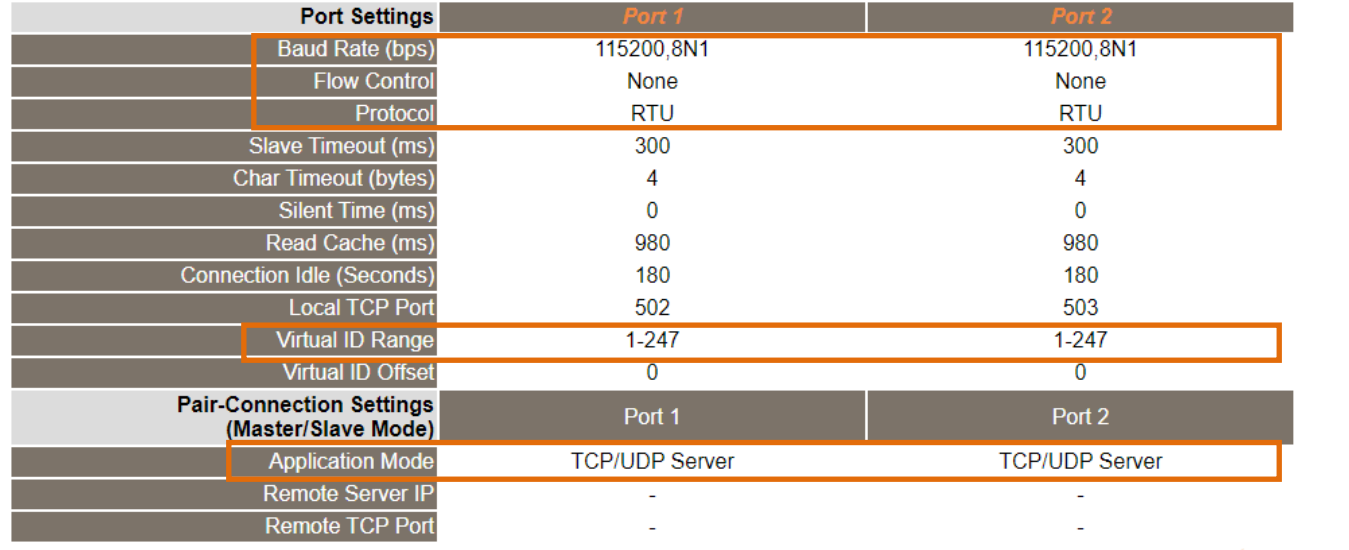

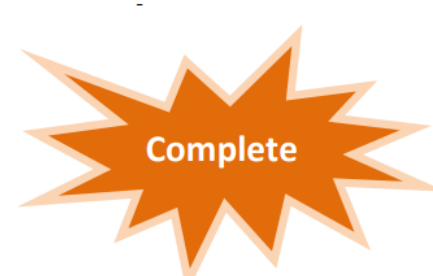